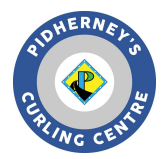

*Rocky Curling Club Curling I/O Registration System Registration Instructions*

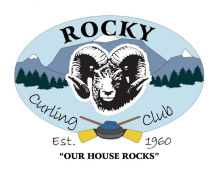

Start by going to the Curling I/O leagues page. <https://rocky.curling.io/en/leagues>

- Scroll down to view all leagues (there are multiple pages) or use the search feature. The leagues are ordered by the day of week. League type and time of day.
- For information about a league including start and end dates, click on the league name. Go back to the previous screen for the list of leagues.
- Once you are ready to register for a league, select "Add to Cart"

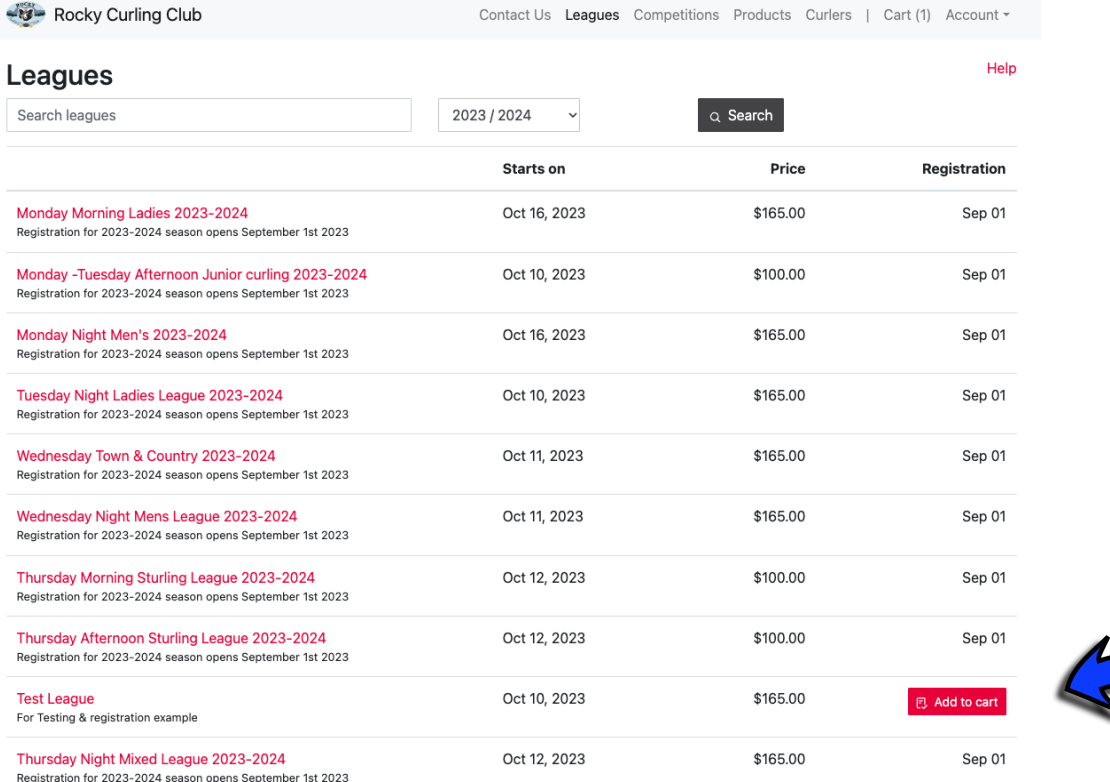

 $1 | 2 |$  Next >  $|$  Last »

- You are required to log into the system to continue.
- Select the "Login/Sign Up" button at the menu at top of the page. You will be directed to the login screen.
- Enter the email you want associated with your Curling I/O curler profile. If you have an existing profile, use that email.
- Select the "send me a link" OR if you have a Gmail account, you can log in using it.
- **If you choose the "send me a link"** watch for an email from Curling I/O support with the login link. PLEASE NOTE: if you do not receive the email within a few minutes please check your junk folder and add "support@curling io" to your contacts.
- Once you receive the email, you can click on the link or copy and paste the token code in the login field.

## Login to continue If you don't have an account yet don't worry. We'll create one for vou when you loain. Enter your email Send me a Login Link We'll send you a secure link that will log you into Curling I/O immediately. No more passwords to rememb Login with Gmail Cogin with Microsoft Requires a Google or Microsoft account. If you don't have one, use the above "Login Link" instead.

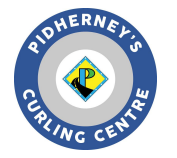

## *Rocky Curling Club Curling I/O Registration System Registration Instructions*

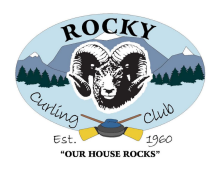

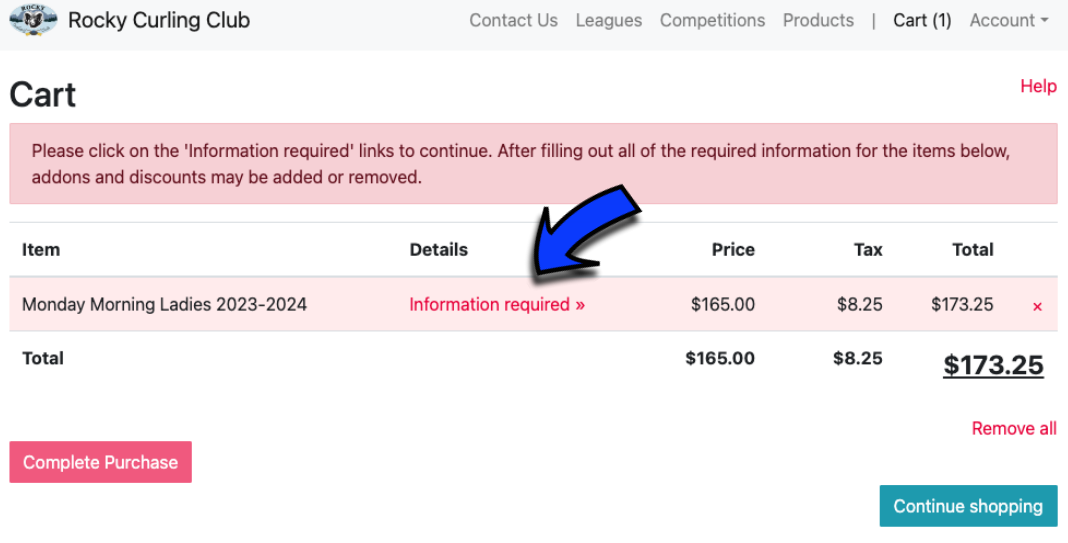

- Once you are logged in, your cart will appear. To continue registering for the league, select **"Information Required"**
- Select your curler profile if it appears or select **"Create a Curler Profile"** and fill in the required fields. Also if you have an existing profile please update info if required.
- Select **"save and Continue"** when finished.
- Next you will be asked to review the Liability Waiver. Please read, acknowledge and proceed to the next screen, You will only have to do this once per season.
- After the Waiver you'll be asked to enter details about your team and/position (see next image). For some leagues this info is optional; leave these fields blank or use TBD if you aren't sure of your position or teammates.
- All the addons are grayed out and only applicable fees will appear in your cart when you check out.
	- NEW! You can select a locker rental under **"add-ons"**. Check the relevant box.
- Select **"Save and continue"** when finished.

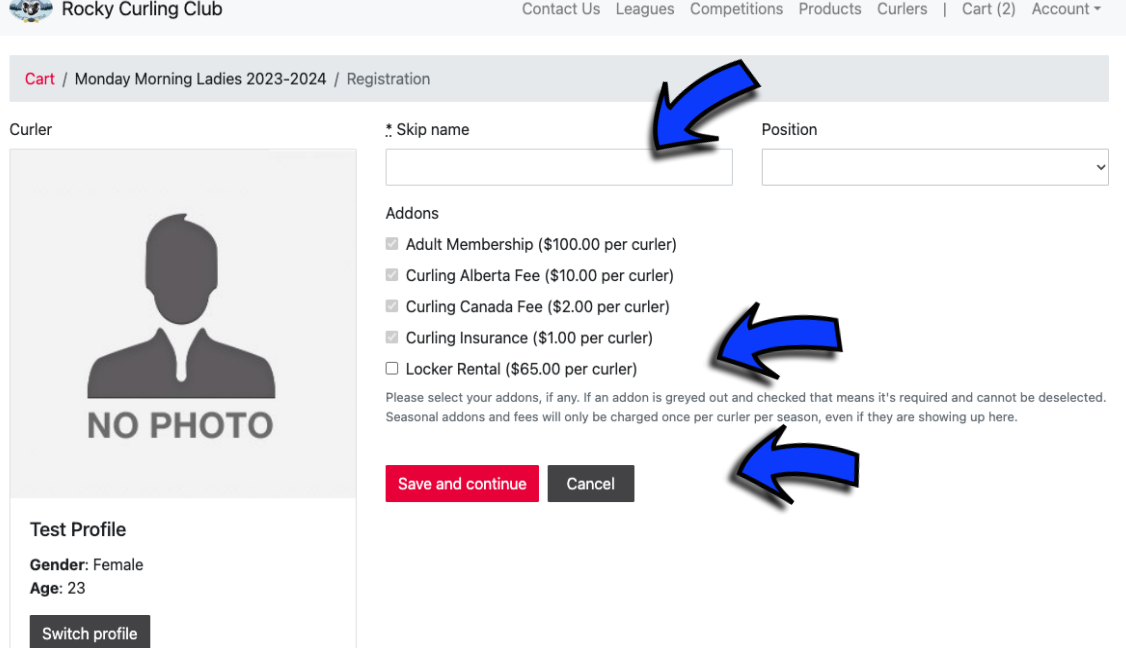

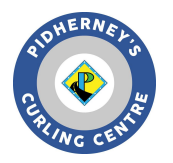

*Rocky Curling Club Curling I/O Registration System Registration Instructions*

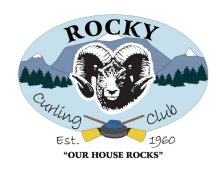

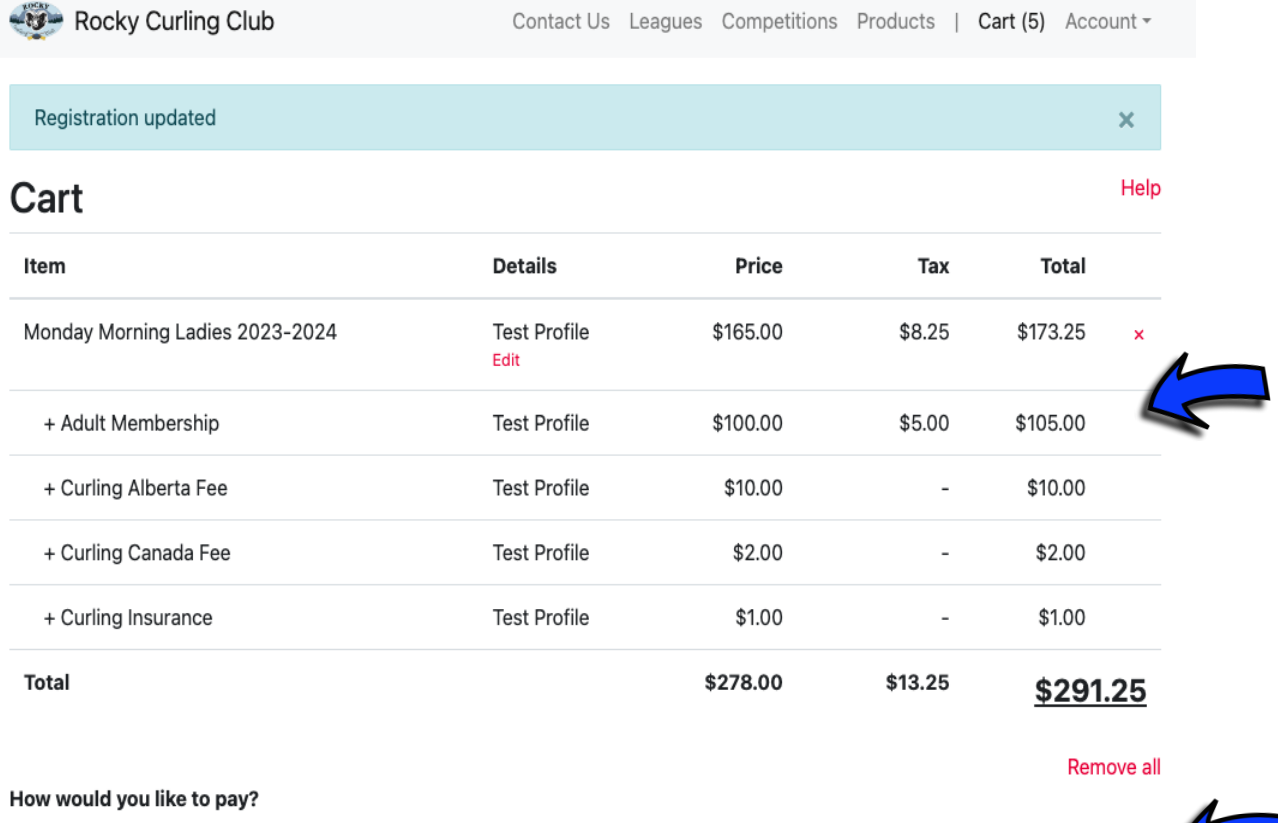

Credit / Debit Cash / Cheque **Continue shopping** 

\* In order to pay with a debit card online, it needs to have a Visa or MasterCard logo. \*\* Select the Cash / Cheque button to arrange payment directly with the club.

- When registering for the first time, you'll see membership fees in your Cart **(see above)** These are one-time purchases and won't appear if you register for another league later on.
- To register for more leagues, select "Continue Shopping" and follow the same process as previous to add additional leagues,

## **Locker Rental**

● If you did not choose Locker Rental in the previous screen as in **"Add-Ons"**, choose products from the top menu and complete the required information, The charge will be added to your cart.

## **When your Ready to pay**

- When you're ready to pay, select **"Credit/Debit"** to pay immediately. Select **"Cash/Cheque"** if you want to pay later (registration night). **E-Transfer is also an option**. Choose "Cash/Cheque" and when ready to pay, e-transfer your amount due to Rockycc1960@gmail.com and include a note with your name and that it is for curling fees.
- If you made an error or you wish to remove an item from your cart. Select **"X"** associated with the item or select "remove all" you will be asked if you are sure you want to remove items. If yes select **"OK"**
- If you wish to return to your cart at any time, choose **"Cart"** from the top menu.
- Once you've completed your transaction, you will receive an email receipt of your order.